# Tutorial VPN para Android 4.x

#### Tutorial de Acesso à VPN Unicamp por Dispositivos Móveis de plataforma ANDROID 4.x

Embora o Centro de Computação não dê suporte a essa plataforma, estamos disponibilizando tutorial de configuração do serviço Acesso Remoto VPN para sistemas operacionais Android 4.x .

### Testado em ANDROID 4.1.2 e 4.4.2

ATENCÃO:

● Para realizar esses passos, seu dispositivo precisa ter acesso à Internet, por meio de uma rede Wi-Fi ou do serviço de dados de sua operadora de telefonia celular.

**• Não é recomendável** o uso do serviço de VPN Unicamp dentro da própria Universidade ou de alguma unidade de suas dependências. Para uso interno à Unicamp utiliza-se a rede local. A VPN deve ser utilizada apenas para conexões externas de alunos, docentes, funcionários e pessoas que possuam algum vínculo com a Universidade.

#### **INSTRUÇÕES**

1 - Caso possua o navegador Google Chrome instalado, avance para o passo 2. Caso contrário, ,siga os procedimentos a seguir:

1.1 - Entre na PlayStore.

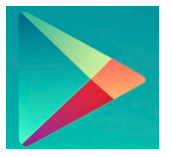

#### 1.2 - No campo de pesquisa, digite **chrome** e realize a busca.

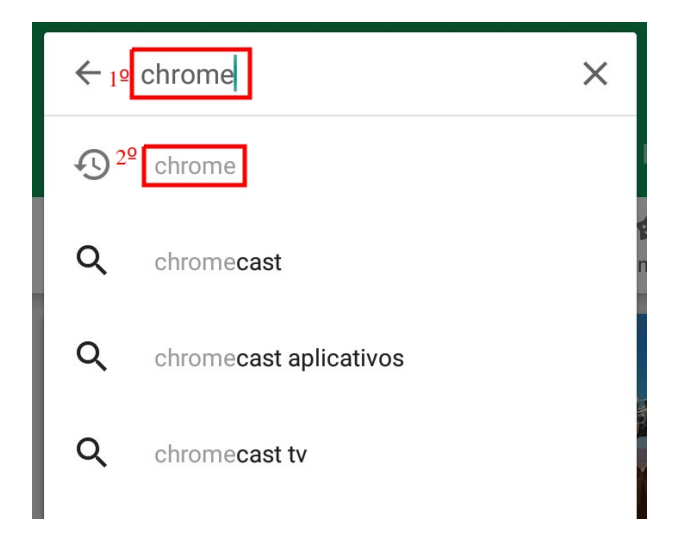

#### 1.3 - Clique em Instalar

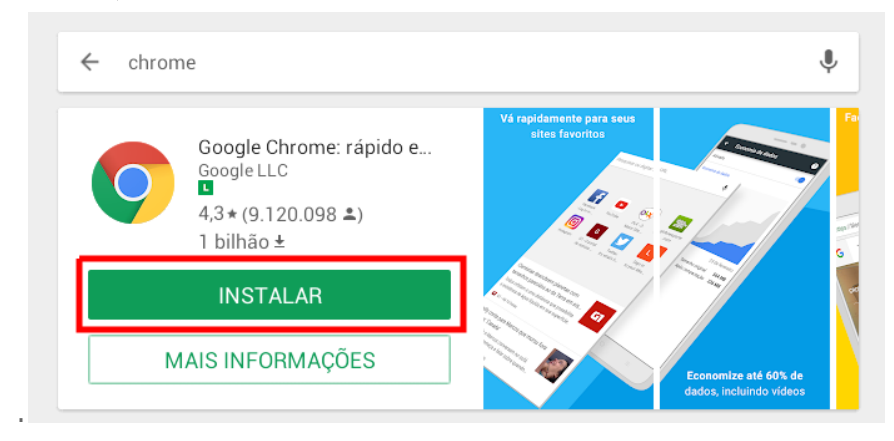

14 - Clique em **Abrir** para entrar no navegador.

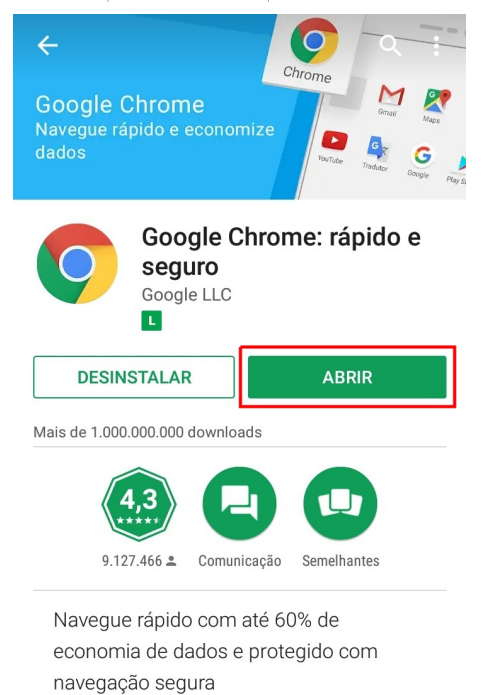

2 - Na barra de endereço do navegador Google Chrome, digite [https://config.vpn.unicamp.br](https://config.vpn.unicamp.br/) e confirme.

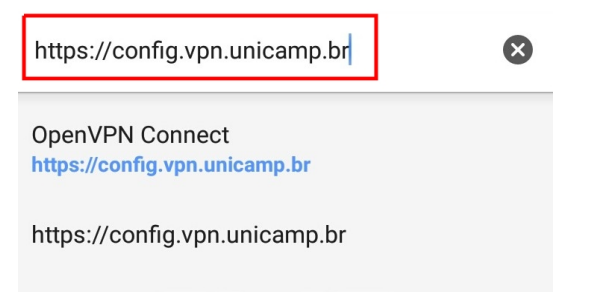

3 - Agora preencha o campo Username com o seu usuário Unicamp e o campo Password com sua senha Unicamp, seguindo o formato abaixo:

- Aluno de graduação/pós-graduação: use o número do RA. Exemplo: 999999@unicamp.br
- **Aluno da Extecamp:** prefixo "ex" seguido do código fornecido pela Extecamp. Exemplo: ex999999@unicamp.br
- **Aluno do COTIL:** prefixo "cl" sequido do RA. Exemplo: **cl999999@unicamp.br**
- Aluno do COTUCA: prefixo "cc" seguido do RA. Exemplo: cc999999@unicamp.br
- Docente ou funcionário: usuário corporativo. Exemplo: jsilva @unicamp.br

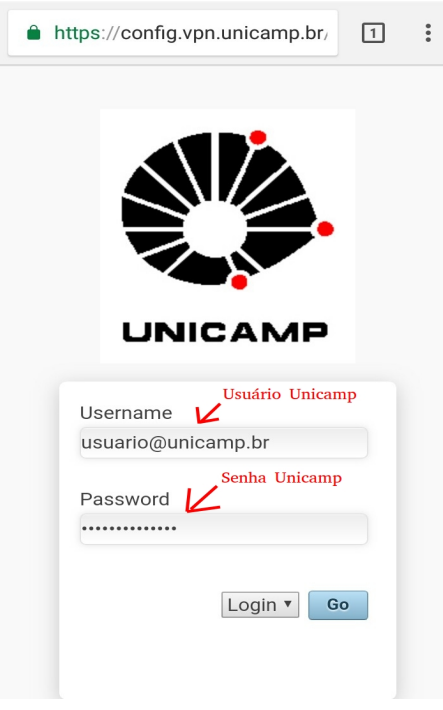

4 - Clique no botão Go para prosseguir.

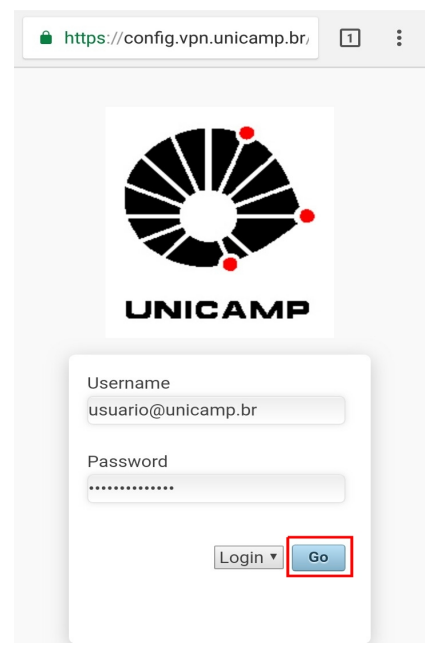

5 - A seguir, clique no link Yourself (user-locked profile). Ao clicar no link, irá iniciar o download de um arquivo chamado client.ovpn.

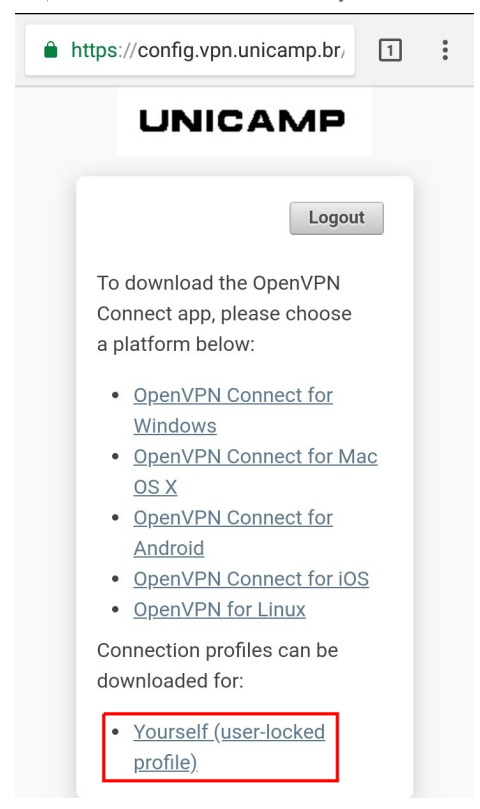

6 - Agora que você já possui o arquivo de configurações, o próximo passo será instalar o aplicativo **OpenVPN Connect**. Para isso, entre na PlayStore.

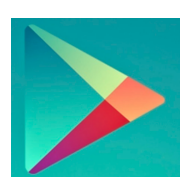

7 - Digite open vpn no campo de pesquisa e depois clique em OpenVPN Connect - … Safe SSL VPN Client

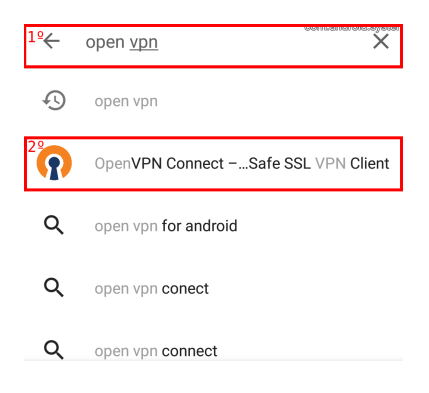

#### 8 - Clique em Instalar.

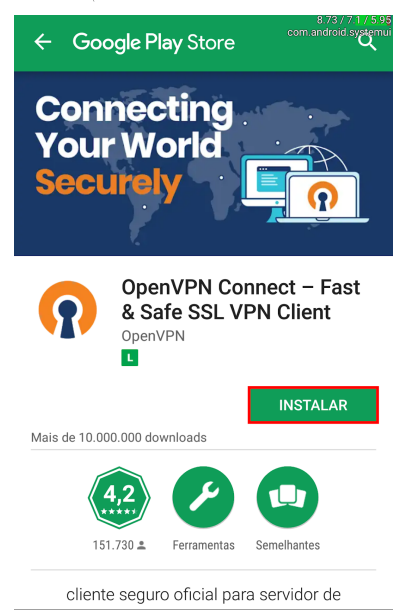

#### 9 - Clique em **Abrir** para entrar no aplicativo.

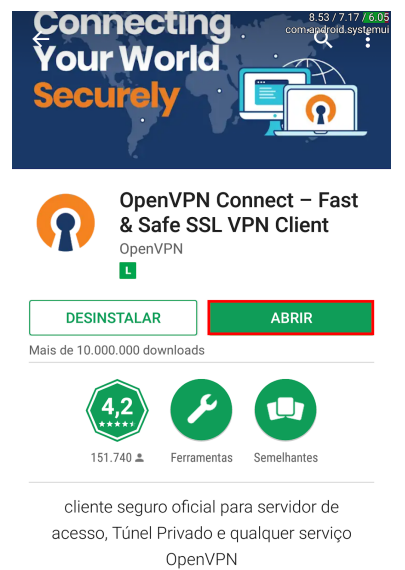

## 10 - Clique em OVPN Profile.

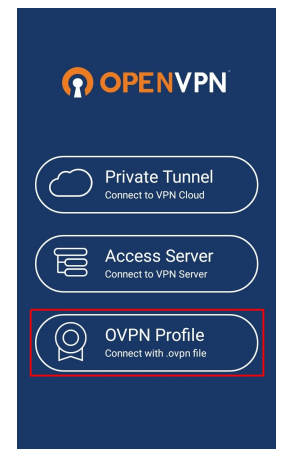

11 - Nesta tela você precisará encontrar a pasta em que seu dispositivo armazena os arquivos que são baixados, onde o arquivo **client.ovpn** está localizado . Exemplo:

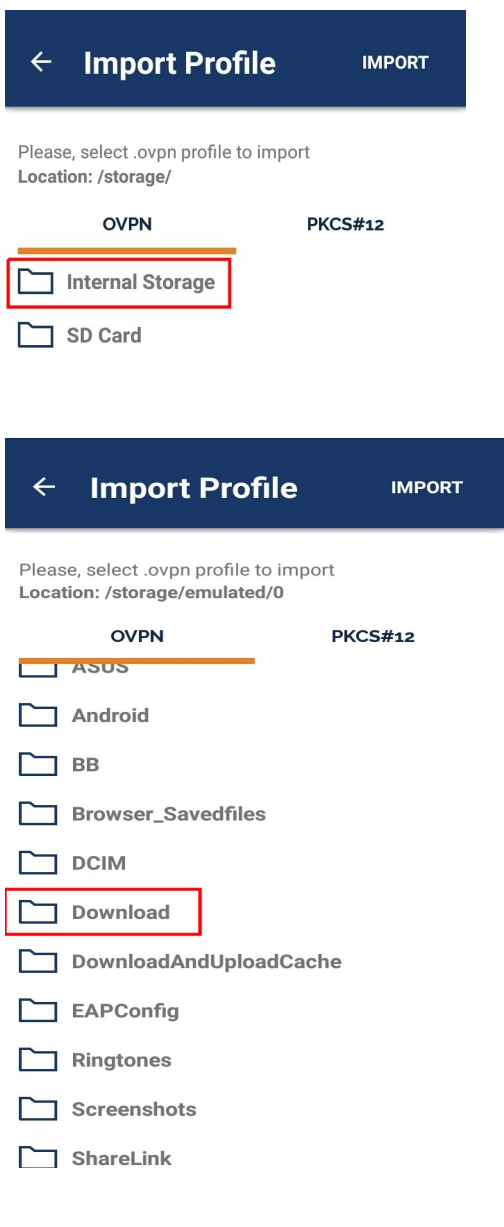

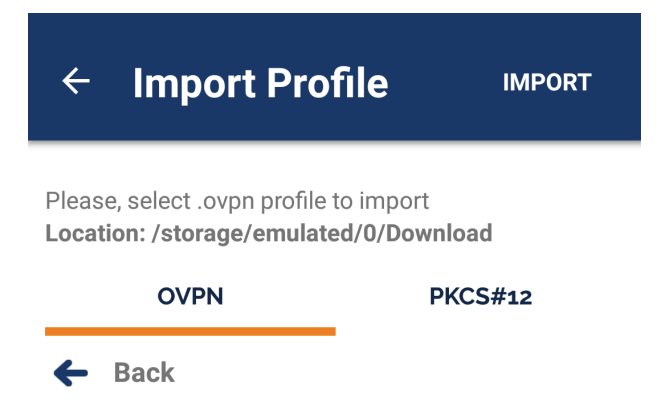

client.ovpn

12 - Clique no arquivo client.ovpn.

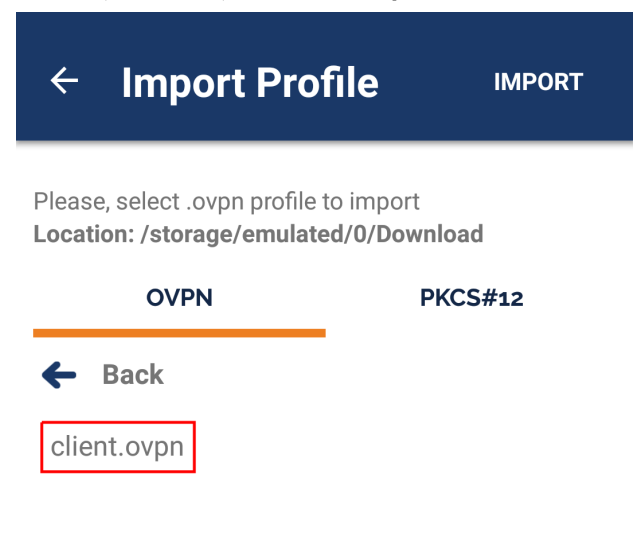

13 -Com o client.ovpn selecionado, clique na opção Import.

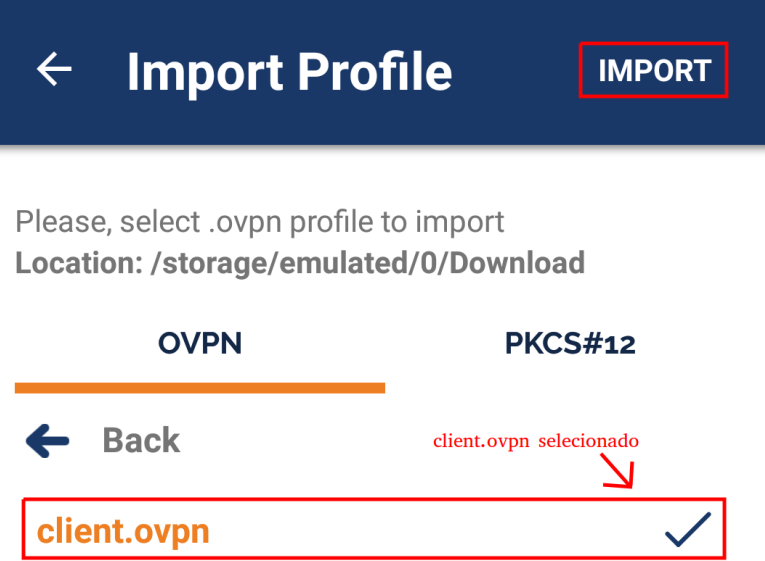

14 - Se preferir, você pode habilitar a opção **Save password**, para que não seja necessário informar a sua senha a cada conexão.

141 – Clique na opção **Save password** e informe sua senha.

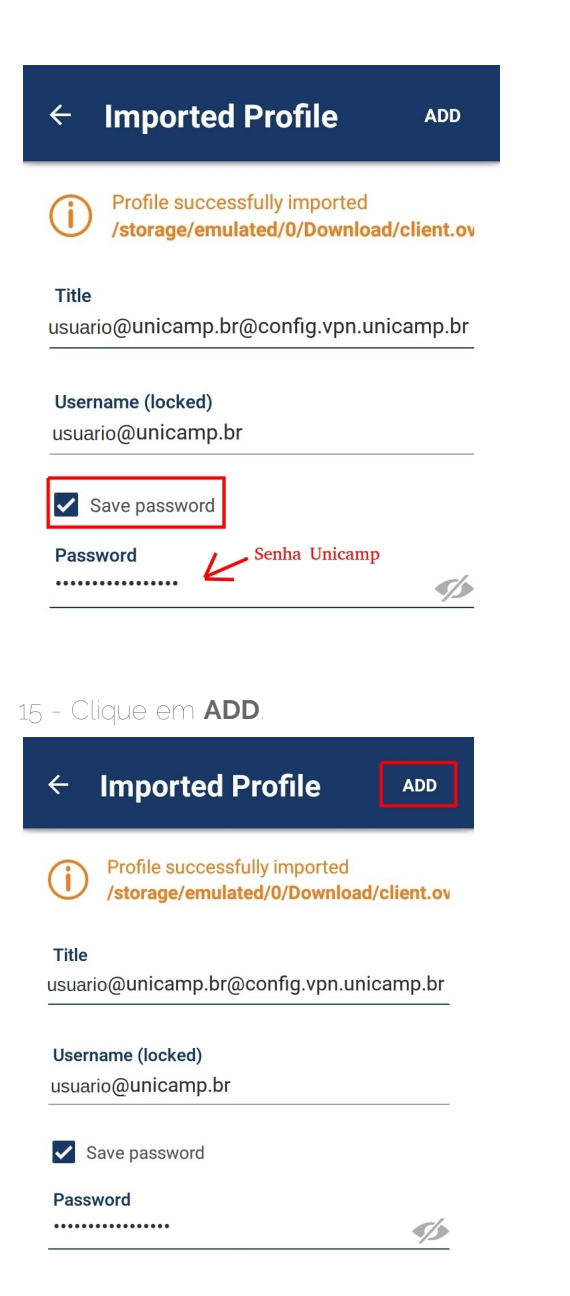

- Para se conectar, clique no seletor do OpenVPN Profile.

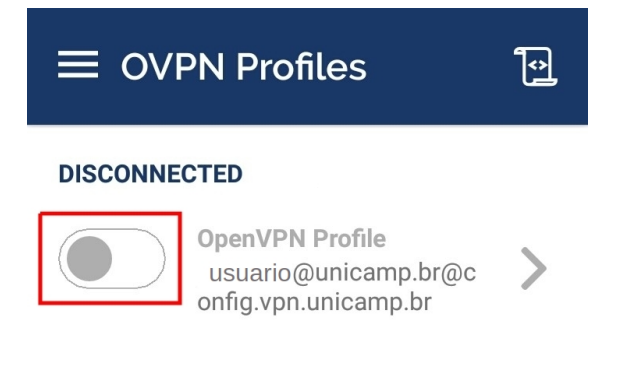

- Pronto ! Agora você está conectado na VPN da UNICAMP.

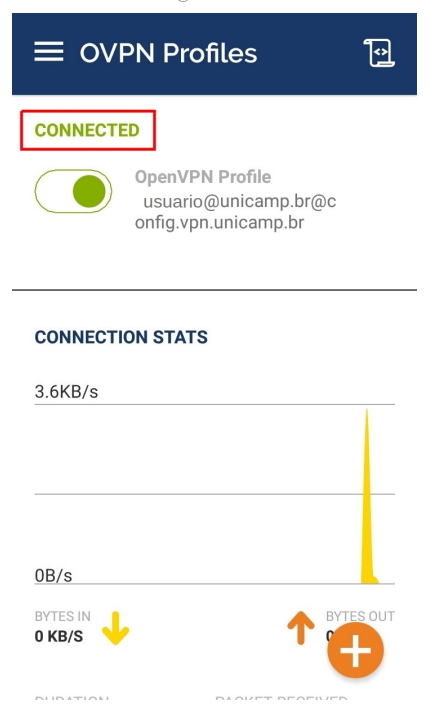

- Para se desconectar, clique no seletor do OpenVPN Profile.

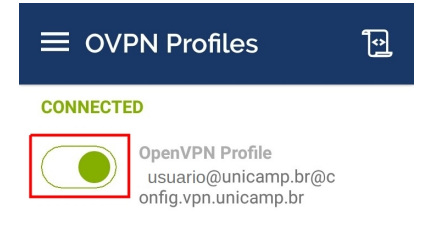

#### **CONNECTION STATS**

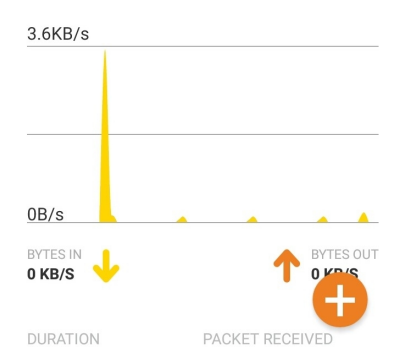

-Pronto. Agora você está desconectado da VPN.

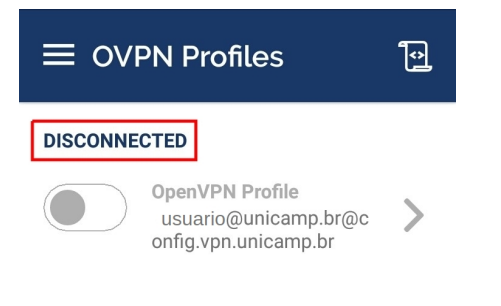